### $\begin{array}{c|c|c|c|c|c} \hline 1 & 1 & 1 & 1 & 1 \\ \hline 0 & 0 & 1 & 1 & 1 & 1 \\ \hline \end{array}$ **CISCO**

# Release Notes for Cisco Cyber Vision Release 4.2.0

For users upgrading to 4.2.0 from previous versions, please read the [Cisco](#page-3-0)  [Cyber Vision](#page-3-0) 4.2.0 update procedure carefully.

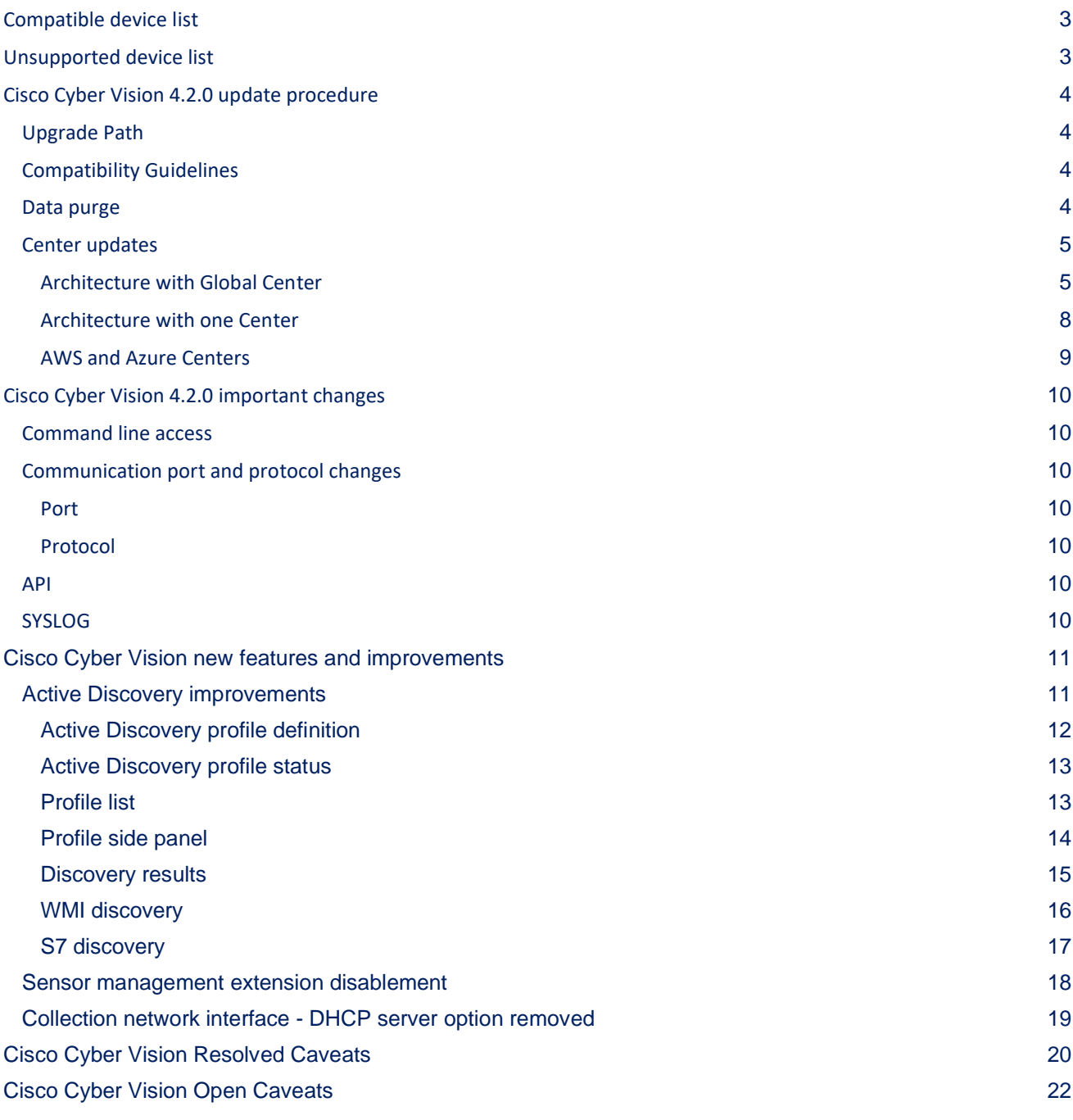

**Cisco Systems, Inc.** www.cisco.com

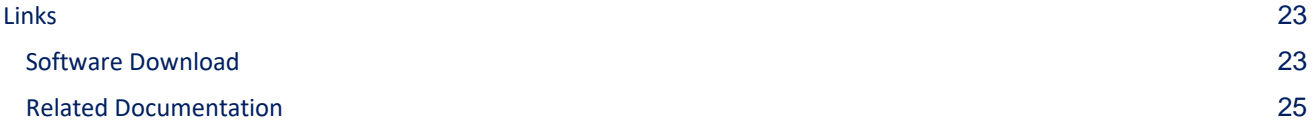

## <span id="page-2-0"></span>**Compatible device list**

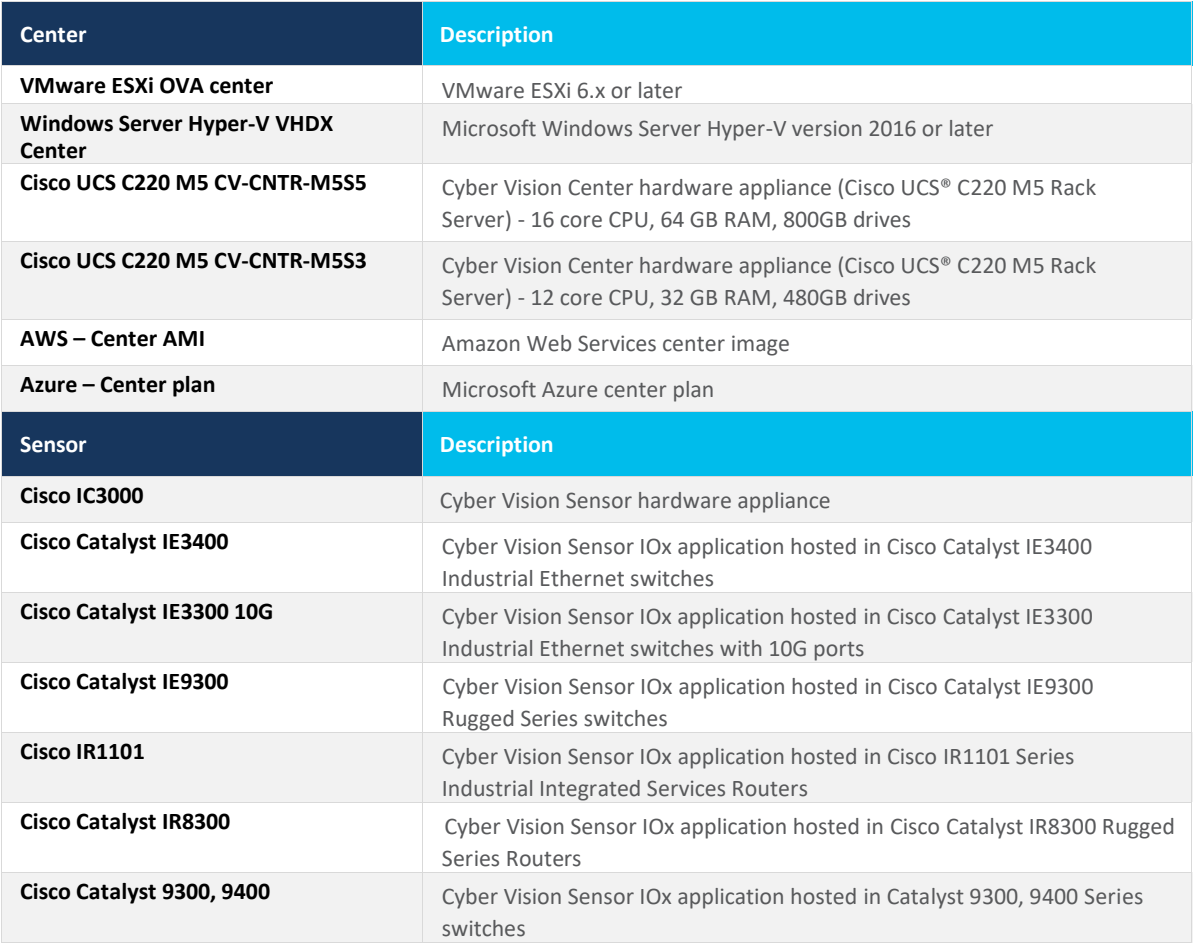

### <span id="page-2-1"></span>**Unsupported device list**

As of version 4.2.0, Sentryo hardware is no longer supported.

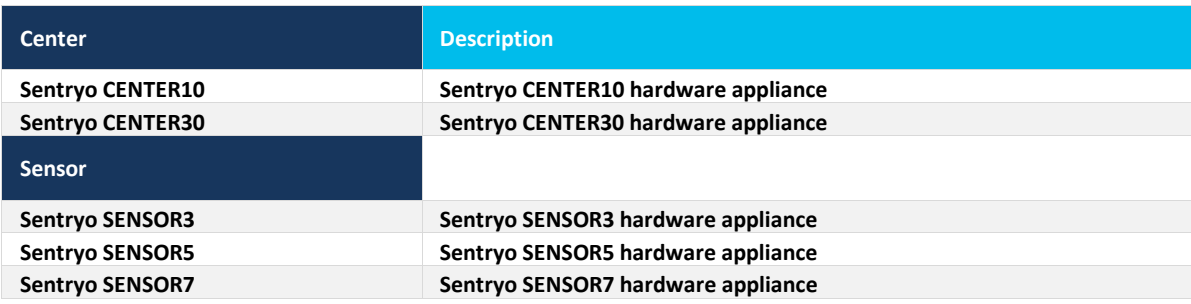

### <span id="page-3-0"></span>**Cisco Cyber Vision 4.2.0 update procedure**

Cisco Cyber Vision 4.2.0 update procedure will depend on the architecture deployed and the tool used to deploy it.

### <span id="page-3-1"></span>**Upgrade Path**

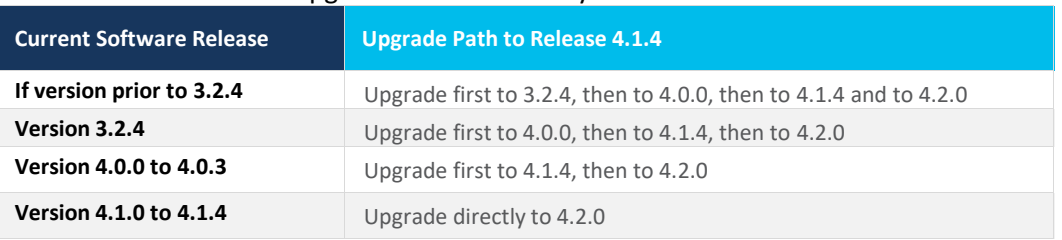

#### Upgrade Path to Cisco Cyber Vision 4.2.0

### <span id="page-3-2"></span>**Compatibility Guidelines**

There is downward compatibility of one version between the Global Center and the Center with sync and sensors.

■ Global Center (Version N): Compatible with Centers with sync with versions N and N-1.

e.g. Global Center version 4.2.0 can manage local Centers with versions 4.2.0 and 4.1.4.

■ Center with sync (Version N): Compatible with sensors with versions N and N-1.

e.g. Center with sync version 4.2.0 can manage sensors with versions 4.2.0 and 4.1.4.

### <span id="page-3-3"></span>**Data purge**

The Center database in 4.0.0, 4.0.1, 4.0.2 or 4.0.3 will be migrated to the new 4.1.x and 4.2.0 schemas. All components, activities, flows, events, etc. will be migrated.

The new data retention policies introduced in 4.0.0 are still valid in 4.1.x. Once migrated, the following expiration settings will be applied, and the system will run the purge process unless the configuration is modified within 2 days:

- Events after 6 months.
- Flows after 6 months.
- Variables after 2 years.

5

### <span id="page-4-1"></span><span id="page-4-0"></span>**Center updates**

#### **Architecture with Global Center**

**Preliminary checks:** it is highly recommended that you check the health of all Centers connected to the Global Center and of the Global Center itself before proceeding to the update.

To do so, it is recommended to use an SSH connection to the Center and to type the following command:

systemctl --failed

The number of listed sbs-\* units should be 0, otherwise the failure needs to be fixed before the update.

Cisco Cyber Vision system check – 0 failure

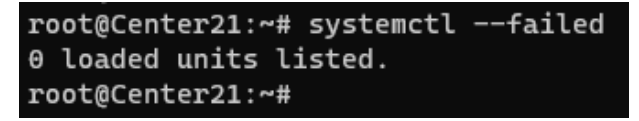

All sbs services need to be running in a normal state before performing an update. If any is listed as failed it must be fixed prior upgrading.

Cisco Cyber Vision system check – example of failure

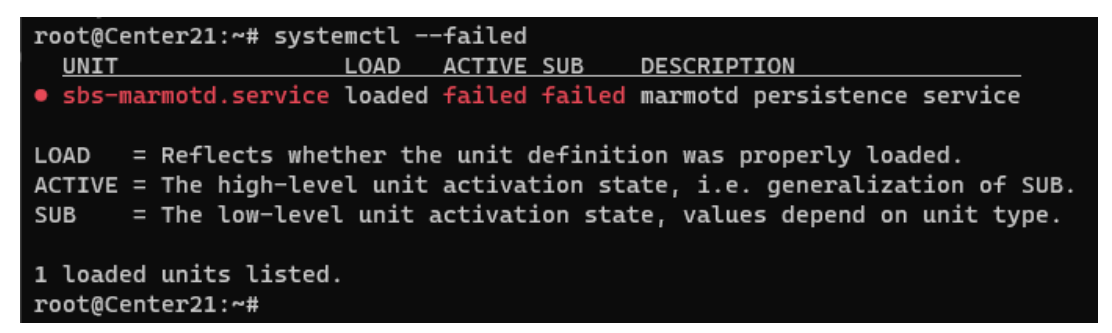

Rebooting of the Center most often solves the issue. If not, please contact the support.

In the case of a distributed architecture, the following steps need to be followed:

- 1. Update the Global Center:
	- a. Either using the Graphical User Interface:
		- o File= CiscoCyberVision-update-combined-4.2.0.dat
		- $\circ$  Navigate to Admin > System, use the System Update button and browse and select the update file.
	- b. Or using the Command Line Interface (CLI):
		- o File= CiscoCyberVision-update-center-4.2.0.dat
		- o Launch the update with the following command:

sbs-update install /data/tmp/CiscoCyberVision-update-center-4.2.0.dat

- 2. Update the Centers connected to the Global Center with the same procedure used for the Global Center (User Interface or CLI).
- 3. Update the sensors from their corresponding Center (not from the Global Center):
	- a. Hardware sensors:
		- i. If you used the combined file to update the Center which owns the sensor, and the SSH connection from the Center to the allowed sensor, the hardware sensors (IC3000 and Sentryo SENSOR's) were updated at the same time.
		- ii. If the Cisco IC3000 sensor was deployed using the Sensor management extension, it can be upgraded by deploying it again.
		- iii. If not, the update needs to be done from the Command Line Interface (CLI):
			- File= CiscoCyberVision-update-sensor-4.2.0.dat
			- Launch the update with the following command:

sbs-update install /data/tmp/CiscoCyberVision-update-sensor-4.2.0.dat

You can check the sensor version on the Administration / Sensor Explorer page, to make sure that the version is 4.2.0.

Note: Cisco Cyber Vision Sensor application should not be updated from the IC3000 Local Manager because the configuration will be lost. In case this is done, the sensor enrollment package needs to be deployed again.

### b. IOx sensors:

- i. If you have installed the sensors with the sensor management extension, first upgrade the extension and then update the sensors.
	- File = CiscoCyberVision-sensor-management-4.2.0.ext
	- Navigate to Admin > Extensions. In the Actions column, use the update button and browse to select the update file.
	- The Cisco Cyber Vision sensor management extension can also be updated from the CLI with the command:

sbs-extension upgrade /data/tmp/CiscoCyberVision-sensor-management-4.2.0.ext

- ii. Then all sensors need to be updated with the extension, to do so, access the sensor administration page, and use the menu "Manage Cisco devices" / "Update Cisco devices" or use the redeploy. A complete procedure is available in the document (part "Cisco Cyber Vision new features and improvements") or in all sensor deployment guides version 4.2.0 minimum.
- iii. If you have not installed the sensor with the sensor management extension, the upgrade of the sensor can be performed with the sensor package from the platform Local Manager or from the platform Command Line. This procedure is described in the corresponding sensors installation guides.
	- IE3x00 and IR1101 files = CiscoCyberVision-IOx-aarch64-4.2.0.tar or CiscoCyberVision-IOx-Active-Discovery-aarch64--4.2.0.tar
	- Catalyst 9300 and 9400 and IR8340 files = CiscoCyberVision-IOx-x86-64-4.2.0.tar or CiscoCyberVision-IOx-Active-Discovery-x86-64-4.2.0.tar.

### **Important remark regarding CiscoCyberVision-IOx-x86-64 sensor application update:**

**The sensor update through the Local Manager of a Catalyst 9300, 9400 or IR8340 files is not possible from a release 4.1.2 (or lower) to a release 4.1.3 (or higher) due to the addition of the rspan compatibility. The sensor application needs to be redeployed and the enrollment package uploaded again.** 

Guidelines here: **[Cisco Cyber Vision Sensor Application for Cisco Switches Installation Guide, Release 4.1.3](https://www.cisco.com/c/en/us/td/docs/security/cyber_vision/publications/Switches/Release-4-1-3/b_Cisco_Cyber_Vision_Sensor_Application_for_Cisco_Switches_Installation_Guide.html)**

#### <span id="page-7-0"></span>**Architecture with one Center**

In the case of a single Center, the following steps need to be followed:

- 1. Update the Center:
	- a. Either using the Graphical User Interface:
		- o File= CiscoCyberVision-update-combined-4.2.0.dat
		- $\circ$  Navigate to Admin > System, use the System Update button, and browse and select the update file.
	- b. Or using the Command Line Interface (CLI):
		- o File= CiscoCyberVision-update-center-4.2.0.dat
		- o Launch the update with the following command:

sbs-update install /data/tmp/CiscoCyberVision-update-center-4.2.0.dat

- 2. Update the sensors:
	- a. Hardware sensors:
		- i. If you used the combined file to update the Center which owned the sensor and the SSH connection from the Center to the allowed sensor, the hardware sensors (Cisco IC3000 and Sentryo SENSOR's) were updated at the same time.
		- ii. If the Cisco IC3000 sensor was deployed using the sensor management extension, it can be upgraded by deploying it again.
		- iii. If not, the update needs to be done from the Command Line Interface (CLI):
			- File= CiscoCyberVision-update-sensor-4.2.0.dat
			- Launch the update with the following command:

sbs-update install /data/tmp/CiscoCyberVision-update-sensor-4.2.0.dat

- b. IOx sensors:
	- i. If you have installed the sensors with the sensor management extension, first upgrade the extension itself and then all sensors will have to be updated.
		- File = CiscoCyberVision-sensor-management-4.2.0.ext
		- Navigate to Admin > Extensions. In the Actions column, use the update button and browse to select the update file.

The Cisco Cyber Vision sensor management extension can also be updated from the CLI with the command:

sbs-extension upgrade /data/tmp/CiscoCyberVision-sensor-management-4.2.0.ext

- ii. All sensors need to be updated with the extension. To do so, access the sensor administration page, and use the menu "Manage Cisco devices" / "Update Cisco devices" or use the redeploy button. A complete procedure is available in the document (part "Cisco Cyber Vision new features and improvements") or in all sensor deployment guides version 4.2.0 minimum.
- iii. If you have not installed the sensor with the sensor management extension, the upgrade of the sensor can be performed with the sensor package from the Local Manager platform or from the Command Line Interface. This procedure is described in the corresponding sensors installation guides.
	- IE3x00 and IR1101 files = CiscoCyberVision-IOx-aarch64-4.2.0.tar or CiscoCyberVision-IOx-Active-Discovery-aarch64--4.2.0.tar
	- Catalyst 9300 and 9400 and IR8340 files = CiscoCyberVision-IOx-x86-64-4.2.0.tar or CiscoCyberVision-IOx-Active-Discovery-x86-64-4.2.0.tar.

#### **Important remark regarding CiscoCyberVision-IOx-x86-64 sensor application update:**

**The sensor update through the Local Manager of a Catalyst 9300, 9400 or IR8340 files is not possible from a release 4.1.2 (or lower) to a release 4.1.3 (or higher) due to the addition of the rspan compatibility. The sensor application needs to be redeployed and the enrolment package uploaded again.** 

Guidelines here: **[Cisco Cyber Vision Sensor Application for Cisco Switches Installation Guide, Release 4.1.3](https://www.cisco.com/c/en/us/td/docs/security/cyber_vision/publications/Switches/Release-4-1-3/b_Cisco_Cyber_Vision_Sensor_Application_for_Cisco_Switches_Installation_Guide.html)**

#### <span id="page-8-0"></span>**AWS and Azure Centers**

In case of a Center deployed in AWS or Azure, follow the same procedure described with one Center hereabove.

## <span id="page-9-1"></span><span id="page-9-0"></span>**Cisco Cyber Vision 4.2.0 important changes**

### **Command line access**

In 4.1.0, a major change regarding the Center Command Line Interface (CLI) access through serial console or SSH was made. The user root is no longer usable to establish the connection. A new user called 'cv-admin' must be used. This user has limited rights and many CLI commands will require permission elevation:

- prefix the command with "sudo".
- or open a root shell using "sudo -i" and enter a command.

### <span id="page-9-3"></span><span id="page-9-2"></span>**Communication port and protocol changes**

**Port** No modification in 4.2.0.

<span id="page-9-4"></span>**Protocol** No modification in 4.2.0.

### <span id="page-9-5"></span>**API**

<span id="page-9-6"></span>No modification in 4.2.0.

### **SYSLOG**

No modification in 4.2.0.

# <span id="page-10-1"></span><span id="page-10-0"></span>**Cisco Cyber Vision new features and improvements**

### **Active Discovery improvements**

Several improvements were made related to the Active Discovery feature in release 4.2.0.

- Target IPs for Unicast discovery are now set in profiles.
- Two new Unicast protocols are supported:
	- o S7: Siemens host discovery
	- o WMI: Windows host discovery

To configure Active Discovery, two steps must be completed:

- 1- Policy definition: A policy is a set of protocols and a few settings.
- 2- Profile definition: A profile defines...
	- a. what is to be discovered:
		- i. protocols through a policy
		- ii. targets in case Unicast protocols are selected
	- b. where to look for I.e., which sensors will be queried.
	- c. when (run once or scheduled for frequency).

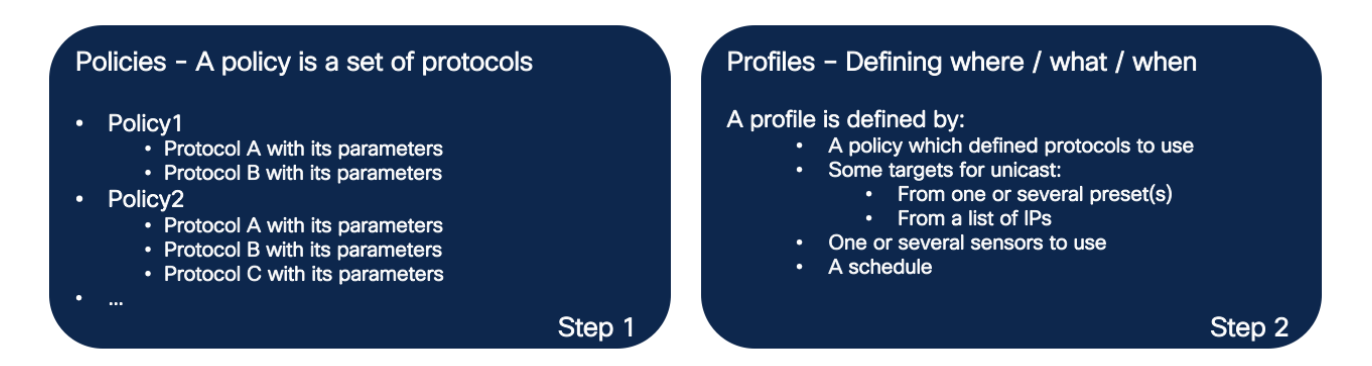

Consequently, profiles will replace former discovery settings you could find in presets in the Explore page. Active Discovery configuration is entirely done in the Admin page.

### <span id="page-11-0"></span>**Active Discovery profile definition**

Profile parameters:

- 1- **Name**: name of the profile
- 2- **Discovery policy**: policy to use
- 3- **Target**: Targets can be a mix made of preset(s), IP(s) and IP range(s). It is not required to fill in this field if the selected policy doesn't contain Unicast configuration. Parameters are:
	- a. **IPs from Presets**: IPs listed in the Devices/Components list will be used.
	- b. **IPs targets**: example:
		- i. IP: 192.68.1.1
		- ii. Range: 192.68.1.1-192.68.1.9
		- iii. Subnet: 192.68.1.0/24
- 4- **Sensors**: list of sensors to be used.
- 5- **Schedule**: the profile can be set to launch the discovery as 'run once' or can be scheduled. Scheduling contains a frequency (Hourly, Daily, Weekly, Monthly) and a start and end time.

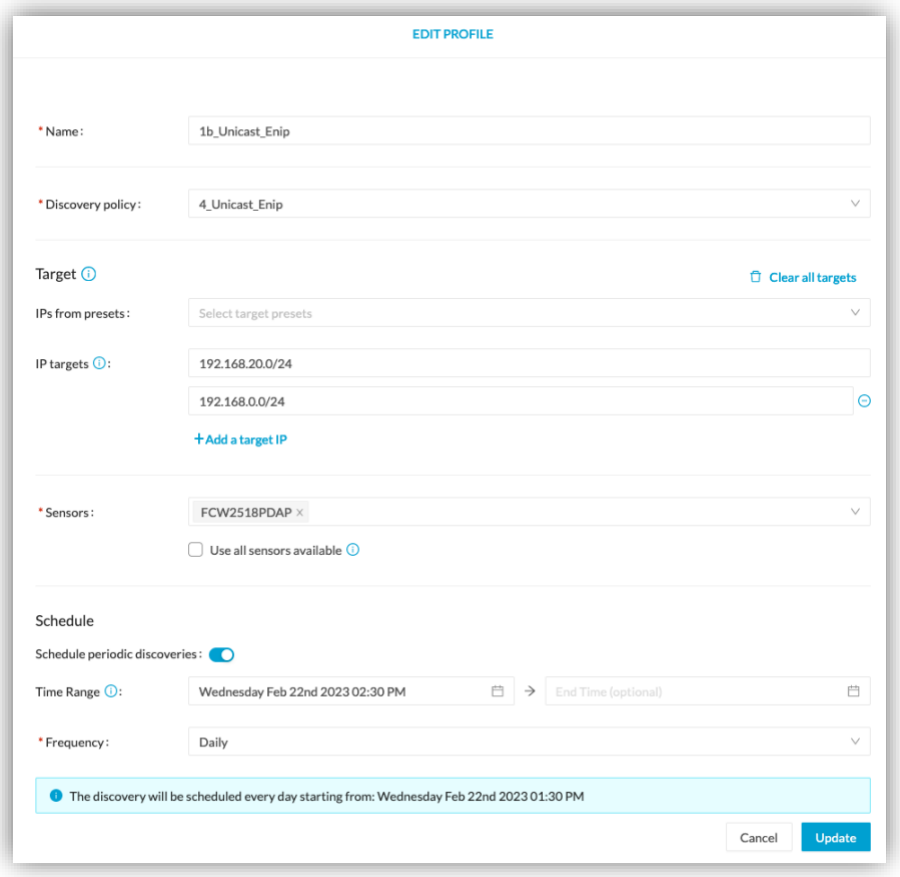

### <span id="page-12-1"></span><span id="page-12-0"></span>**Active Discovery profile status**

### **Profile list**

### A list of all defined profiles is visible in the Admin menu:

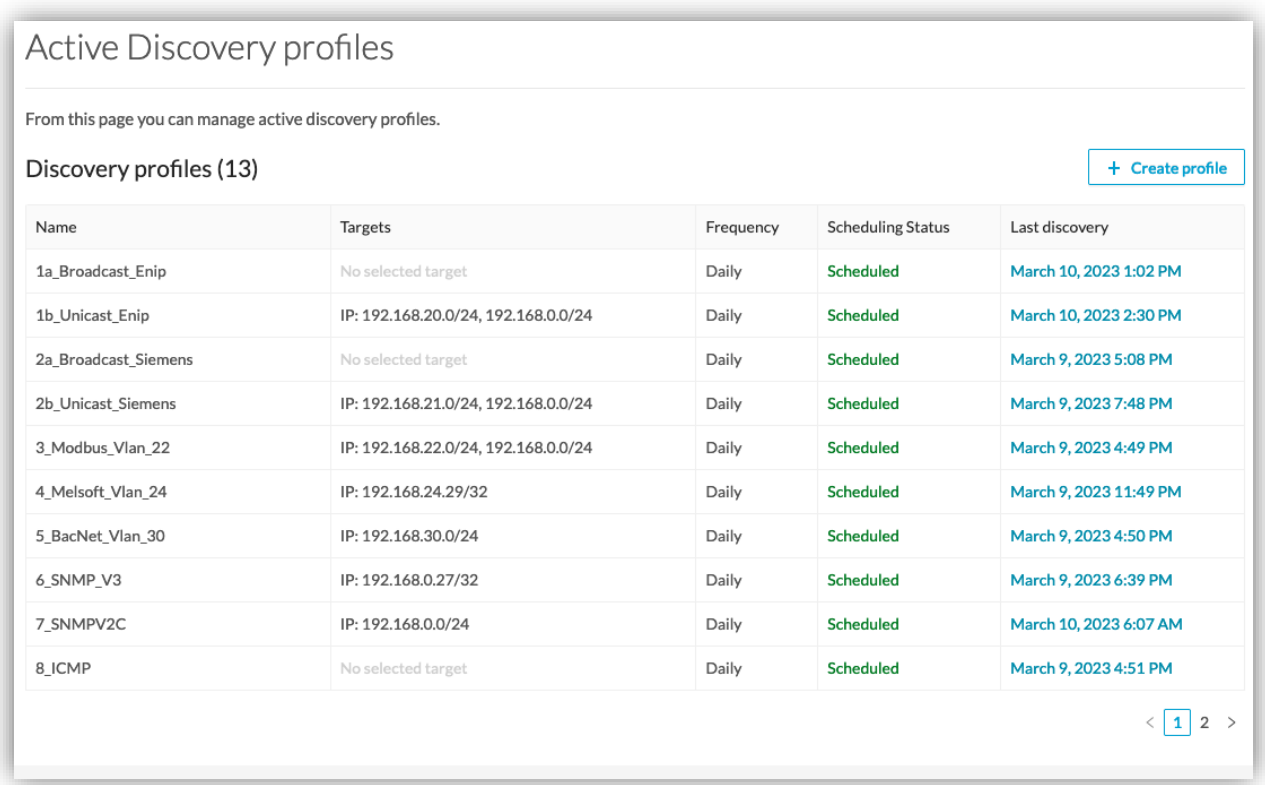

This list gives details about the profiles and allows the user to access:

- 1- Actions and properties in an overlay, clicking any item in any column, except for Last discovery.
- 2- Last discovery results, clicking any time in the Last discovery column.

### <span id="page-13-0"></span>**Profile side panel**

The overlay gives details on the profile and allows the user to:

- Edit the profile through the edit profile page.
- Delete the profile.
- Run it once.
- Pause or resume the scheduling.

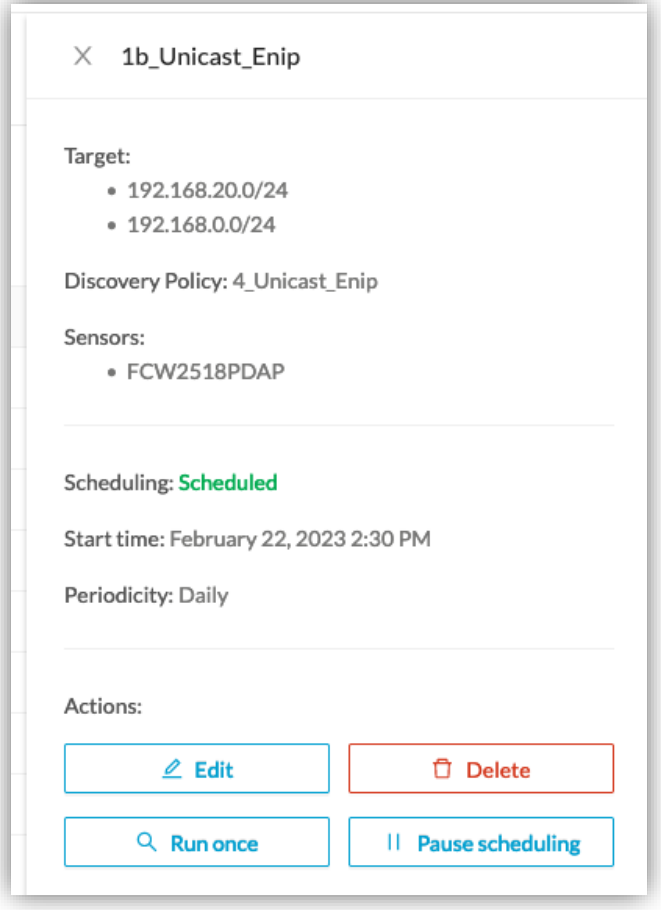

### <span id="page-14-0"></span>**Discovery results**

The results of a profile appear:

- Above the table (start, end, status)
- And with one line per range of 127 IPs maximum.

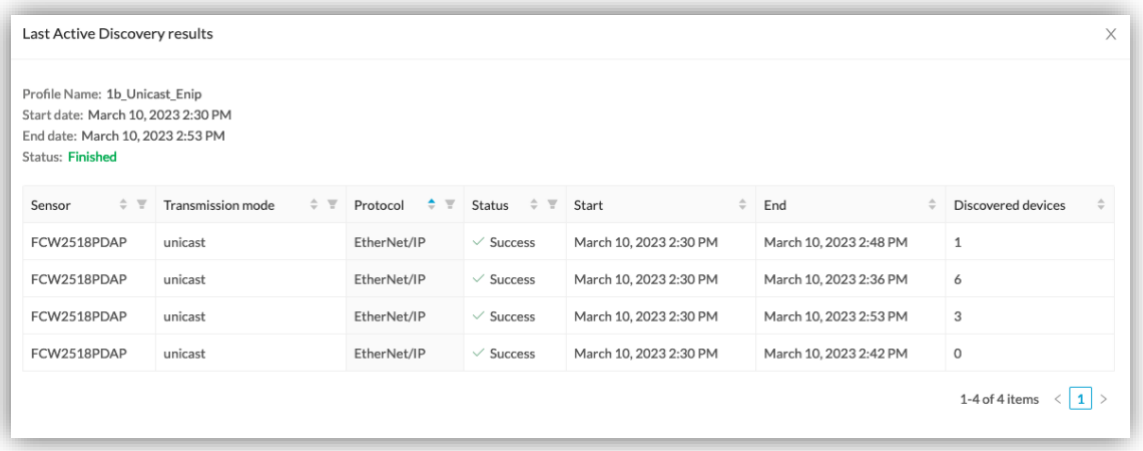

Once discovered, the device can be seen in the Explore menu. The preset Active Discovery Activities will give you further information.

#### <span id="page-15-0"></span>**WMI discovery**

Windows host discovery is now available in Cisco Cyber Vision 4.2.0 allowing you to see some Windows host properties like:

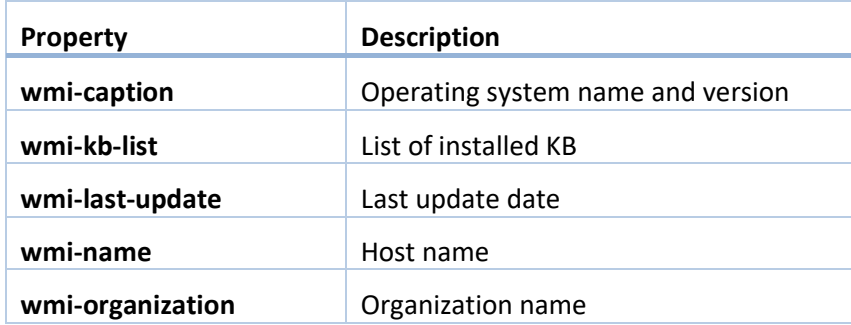

For example:

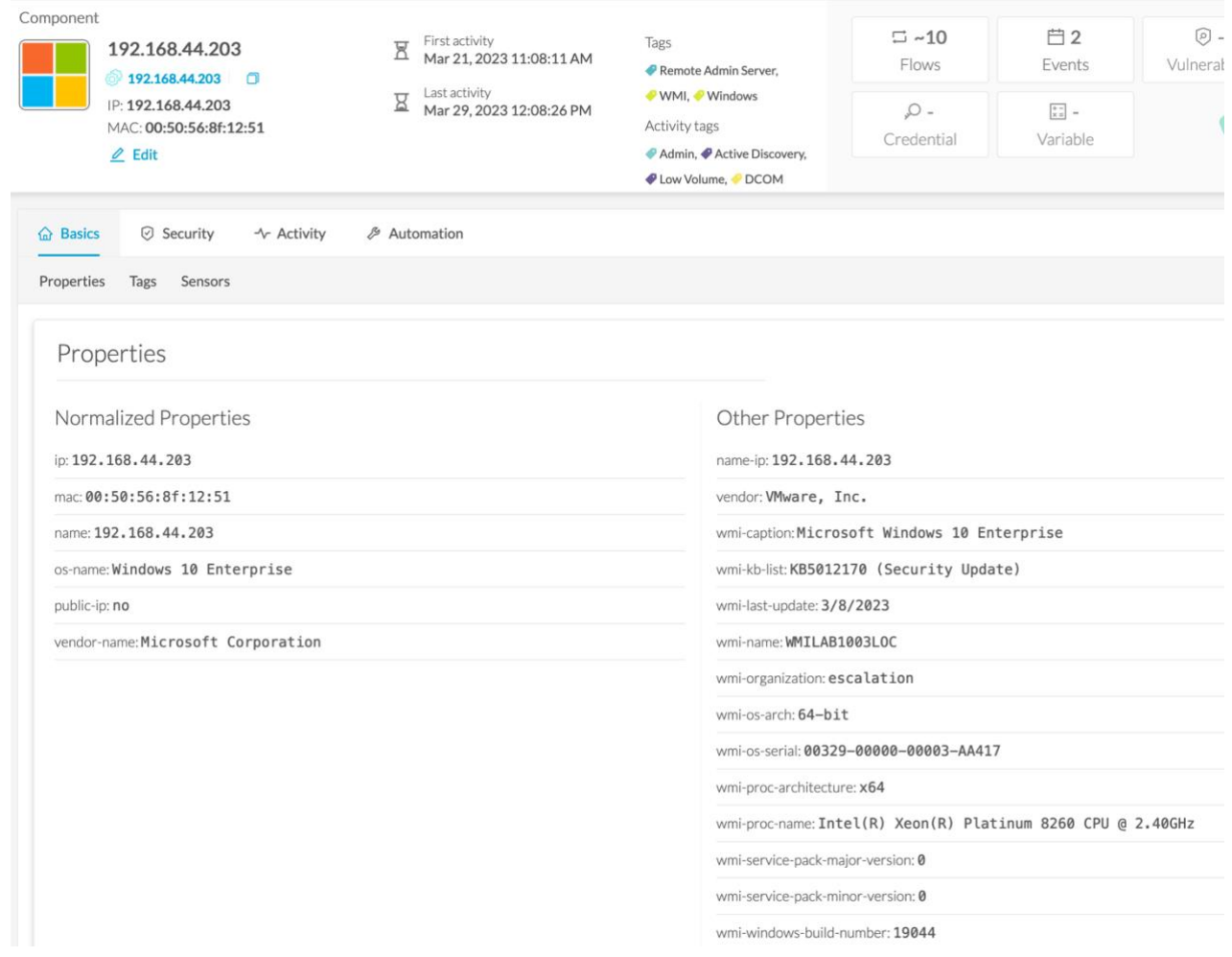

WMI Active Discovery requires a Windows user account with the necessary rights to access the host and collect the WMI properties.

### <span id="page-16-0"></span>**S7 discovery**

The S7 Unicast discovery will collect some properties of compatible Siemens devices. For example:

s7-bootloaderref: Boot Loader

s7-bootloaderver: V 2.2.1

s7-fwver: V 2.9.4

s7-hwref: 6ES7 515-2RM00-0AB0

s7-hwver: 1

s7-modulename: PLC\_1

s7-moduleref: 6ES7 515-2RM00-0AB0

s7-modulever: 1

s7-plcname: PLC\_1

s7-rack: 0

s7-serialnumber: S C-M6DA37302020

### <span id="page-17-0"></span>**Sensor management extension disablement**

When users leverage the Cisco Cyber Vision Sensor Management Extension to deploy sensors, the extension will continue to log into the device periodically to check the device's status. This cannot be modified by the user. If the extension fails to connect (no response or invalid credentials) it will attempt to connect every 5 minutes which will cause authentication failures to fill up logs.

Cisco Cyber Vision release 4.2.0 is now providing a way to disable the Sensor Management Extension. The extension needs to be activated again to install or update a sensor.

A new command is available from the CLI (Command Line Interface) to disable or enable the Sensor Management Extension.

sbs-extension cmd sensor-management disable

```
root@center:/data/home/cv-admin# sbs-extension cmd sensor-management disable
Disabling, do not interrupt...
sensor-management-main
sensor-management-postgres
sensor-management-influxdb
Extension has been disabled
```
sbs-extension cmd sensor-management enable

```
root@center:/data/home/cv-admin# sbs-extension cmd sensor-management enable
Enabling, do not interrupt...
run script wrote to stdout:
sensor-management-postgres
sensor-management-influxdb
sensor-management-main
Extension has been enabled
```
The status of the extension will be displayed in the user interface.

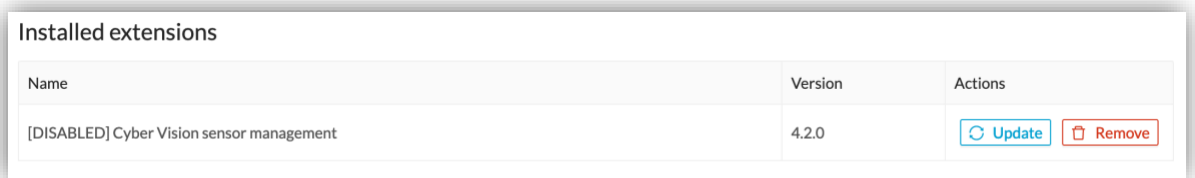

Some errors will be displayed if the user tries to uninstall or update the Sensor Management Extension when it's disabled:

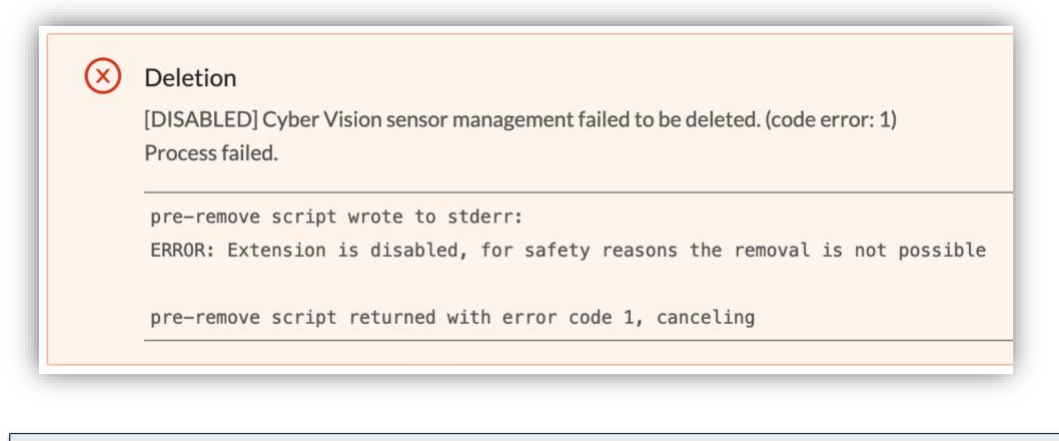

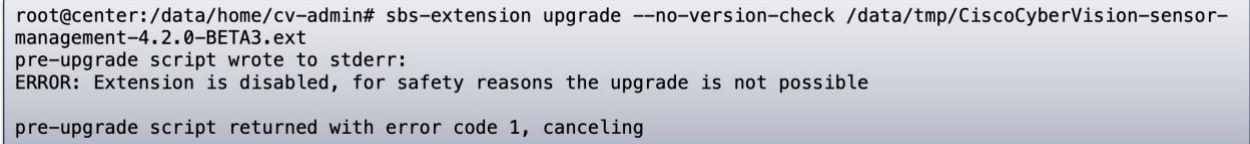

### <span id="page-18-0"></span>**Collection network interface - DHCP server option removed**

The DHCP server option is no longer available on the Collection network interface. Consequently, the corresponding step no longer applies in the Center's Basic Configuration of Cisco Cyber Vision 4.2.0.

# <span id="page-19-0"></span>**Cisco Cyber Vision Resolved Caveats**

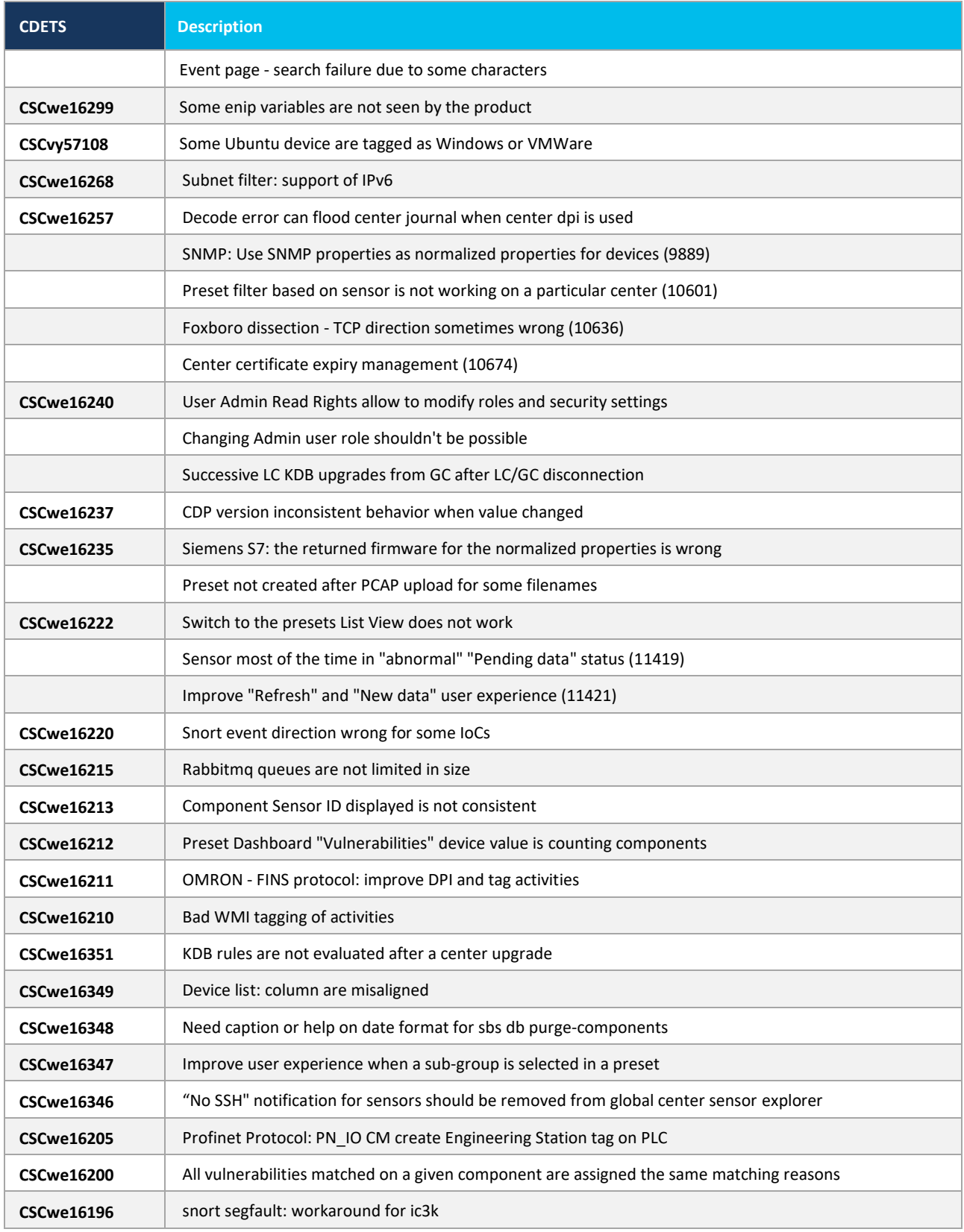

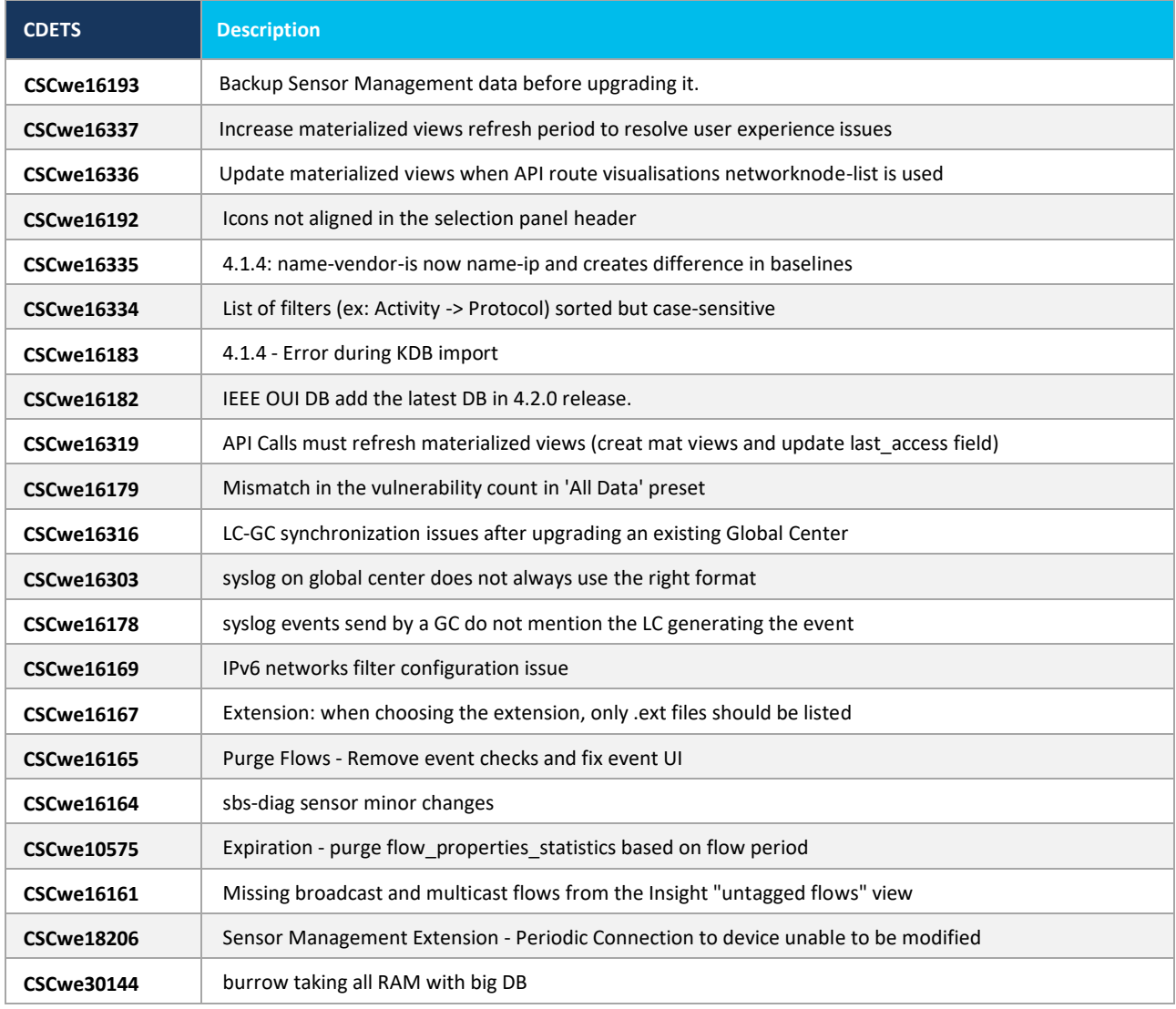

# <span id="page-21-0"></span>**Cisco Cyber Vision Open Caveats**

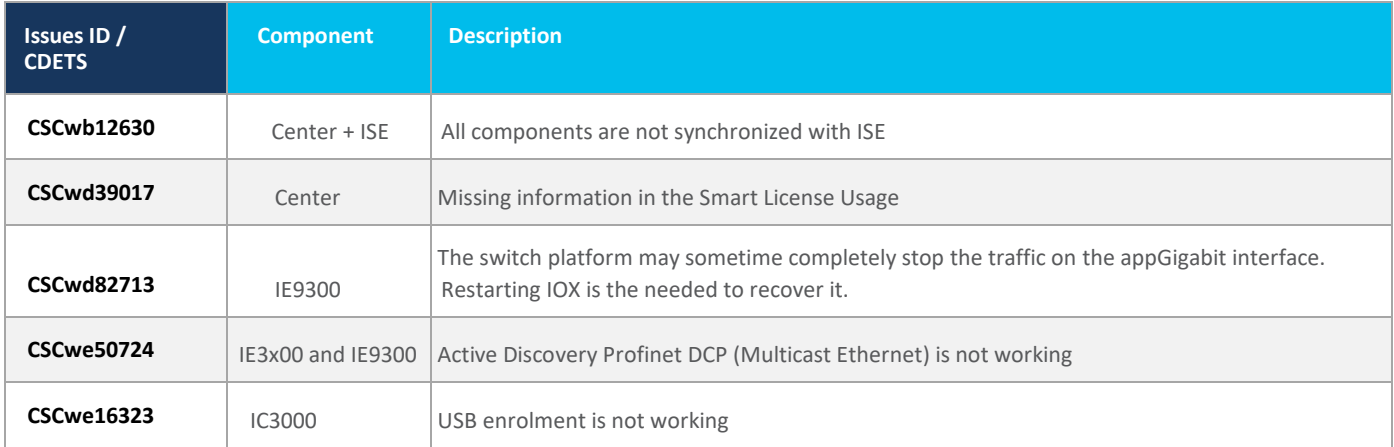

**Cisco Systems, Inc.** www.cisco.com

### <span id="page-22-0"></span>**Links**

### <span id="page-22-1"></span>**Software Download**

The files below can be found at the following link: <https://software.cisco.com/download/home/286325414/type>

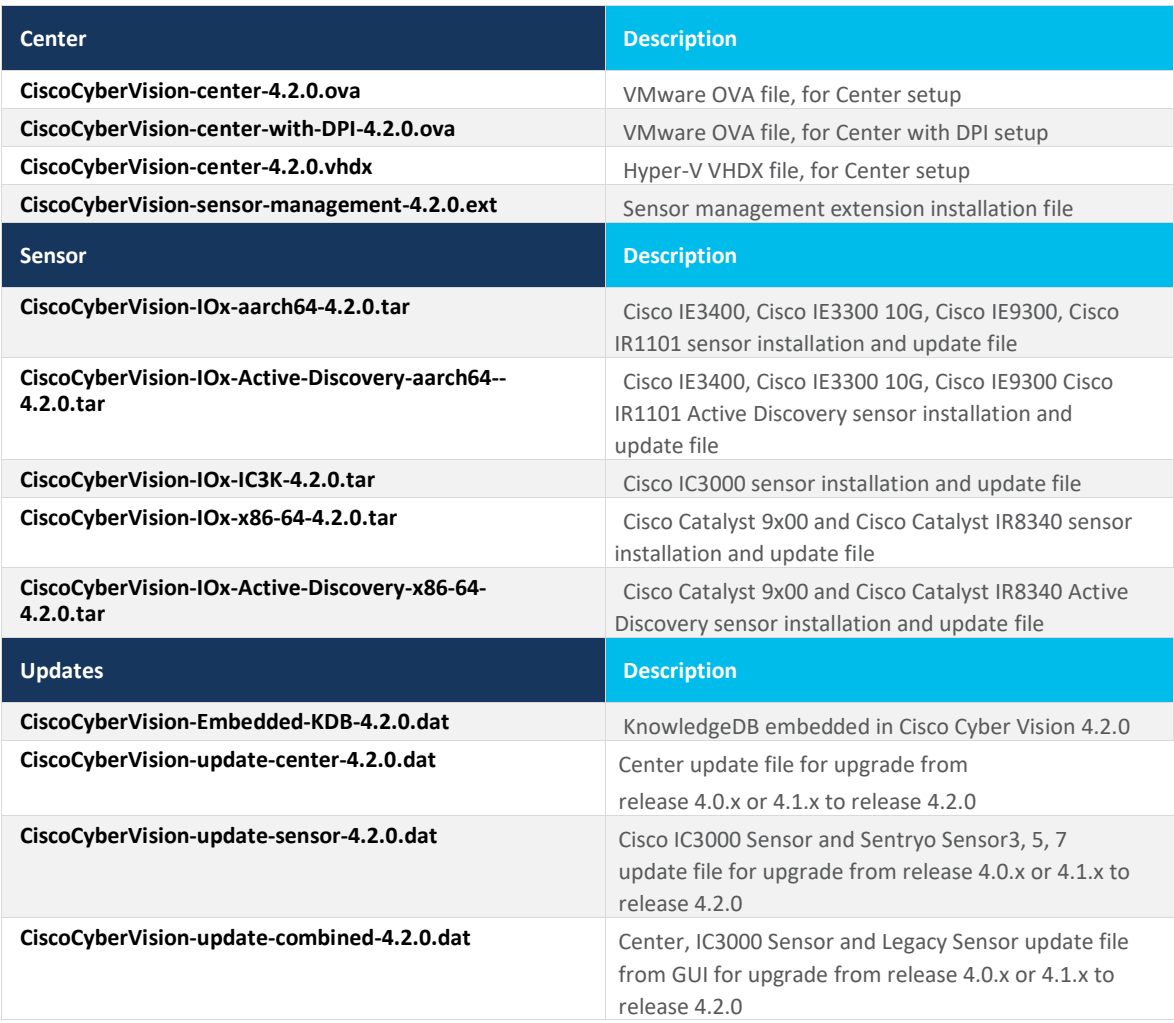

**Cisco Systems, Inc.** www.cisco.com

Cisco Cyber Vision Center 4.2.0 can also be deployed on AWS (Amazon Web Services) and Microsoft Azure.

The Cisco Cyber Vision Center AMI (Amazon Machine Image) can be found on the AWS Marketplace:

<https://aws.amazon.com/marketplace/seller-profile?id=e201de70-32a9-47fe-8746-09fa08dd334f> <https://aws.amazon.com/marketplace/search/results?searchTerms=Cisco+Cyber+vision>

The Cisco Cyber Vision Center Plan can be found on the Microsoft Azure marketplace:

<https://azuremarketplace.microsoft.com/en-us/marketplace/apps/cisco.cisco-cyber-vision?tab=Overview>

### <span id="page-24-0"></span>**Related Documentation**

**Cisco Cyber Vision documentation:** <https://www.cisco.com/c/en/us/support/security/cyber-vision/series.html>

• Cisco Cyber Vision GUI User Guide:

[Cisco\\_Cyber\\_Vision\\_GUI\\_User\\_Guide.html](https://www.cisco.com/c/en/us/td/docs/security/cyber_vision/publications/GUI/Release-4-1-2/b_Cisco_Cyber_Vision_GUI_User_Guide_Release-4-1-2.html)

• Cisco Cyber Vision GUI Administration User Guide:

[Cisco\\_Cyber\\_Vision\\_GUI\\_Administration\\_Guide.html](https://www.cisco.com/c/en/us/td/docs/security/cyber_vision/publications/GUI-Administration-Guide/b_cisco-cyber-vision-GUI-administration-guide.html)

• Cisco Cyber Vision Architecture Guide

[Cisco Cyber Vision Architecture Guide](https://www.cisco.com/c/dam/en/us/td/docs/security/cyber_vision/Cisco_Cyber_Vision_Architecture_Guide_V2-00.pdf)

• Cisco Cyber Vision Active Discovery Configuration Guide

[Cisco Cyber Vision Active Discovery Configuration Guide](https://www.cisco.com/c/en/us/td/docs/security/cyber_vision/publications/Active-Discovery/release-4-2-0/b_Cisco_Cyber_Vision_Active_Discovery_Configuration_Guide.html)

• Cisco Cyber Vision Sensor Application for Cisco Switches Installation Guide:

[Cisco Cyber Vision Sensor Application for Cisco Switches Installation Guide](https://www.cisco.com/c/en/us/td/docs/security/cyber_vision/publications/Switches/Release-4-1-3/b_Cisco_Cyber_Vision_Sensor_Application_for_Cisco_Switches_Installation_Guide.html)

• Cisco Cyber Vision Network Sensor Installation Guide for Cisco IR1101:

[Cisco\\_Cyber\\_Vision\\_Network\\_Sensor\\_Installation\\_Guide\\_for\\_Cisco\\_IR1101\\_4\\_0\\_0.pdf](https://www.cisco.com/c/dam/en/us/td/docs/security/cyber_vision/Cisco_Cyber_Vision_Network_Sensor_Installation_Guide_for_Cisco_IR1101_4_0_0.pdf)

• Cisco Cyber Vision Network Sensor Installation Guide for Cisco IC3000:

Cisco Cyber\_Vision\_Network\_Sensor\_Installation\_Guide\_for\_Cisco\_IC3000

• Cisco Cyber Vision Network Sensor Installation Guide for Cisco IR8340:

Cisco Cyber\_Vision\_Network\_Sensor\_Installation\_Guide\_for\_Cisco\_IR8340

• Cisco Cyber Vision Center Appliance Installation Guide:

Cisco Cyber Vision Center Appliance Installation Guide

• Cisco Cyber Vision Center VM Installation Guide:

[Cisco\\_Cyber\\_Vision\\_Center\\_VM\\_Installation\\_Guide](https://www.cisco.com/c/en/us/td/docs/security/cyber_vision/publications/Center-VM/Release-4-2-0/b_Cisco_Cyber_Vision_Center_VM_Installation_Guide.html)

• Cisco Cyber Vision Center AWS Installation Guide:

[Cisco Cyber Vision for AWS Cloud Installation Guide](https://www.cisco.com/c/en/us/td/docs/security/cyber_vision/publications/AWS/b_Cisco_Cyber_Vision_for_the_AWS_Cloud_Installation_Guide.html)

• Cisco Cyber Vision Center Azure Installation Guide:

[Cisco Cyber Vision for Azure Cloud Installation Guide](https://www.cisco.com/c/en/us/td/docs/security/cyber_vision/publications/Azure/b_Cisco_Cyber_Vision_for_Azure_Cloud_Installation_Guide.html)

• Cisco Cyber Vision Integration Guide, Integrating Cisco Cyber Vision with Cisco Identity Services Engine (ISE) via pxGrid:

[Integrating-Cisco-Cyber-Vision-with-Cisco-Identity-Services-Engine-via-pxGrid\\_3\\_1\\_1.pdf](https://www.cisco.com/c/dam/en/us/td/docs/security/cyber_vision/Integrating-Cisco-Cyber-Vision-with-Cisco-Identity-Services-Engine-via-pxGrid_3_1_1.pdf)

• [Cisco Cyber Vision Smart Licensing User Guide](https://www.cisco.com/c/dam/en/us/td/docs/security/cyber_vision/Cisco_Cyber_Vision_Smart_Licensing_User_Guide_3_2_2.pdf)

Cisco Cyber Vision Smart Licensing User Guide

© 2022 Cisco Systems, Inc. All rights reserved.